## 無料のインターネット望遠鏡で変光星観測をしよう!

神奈川県 永井和男

インターネット望遠鏡が出来てもう何十年になるでしょうか?志ある方はすぐに天体観 測にインターネット望遠鏡を利用されています。変光星・彗星・小天体など大きな望遠鏡 も使えて、しかも日本よりも光害も少なく多用すれば素晴らしい観測も出来そうですが「有 料」の場合が多いです!

わたしも使いたいと何度も考えたことがありますがお金が掛かるので断念していました。 今回紹介しますのは無料のインターネット望遠鏡です!ためしに使ってみました。

まず、URL は https://mo-www.cfa.harvard.edu/OWN/index.html です。早速、アク セスしてみましょう。Observing With Nasa というホームページで NASA と関係がありそ うで教育用との事です。とにかく無料は嬉しいです。

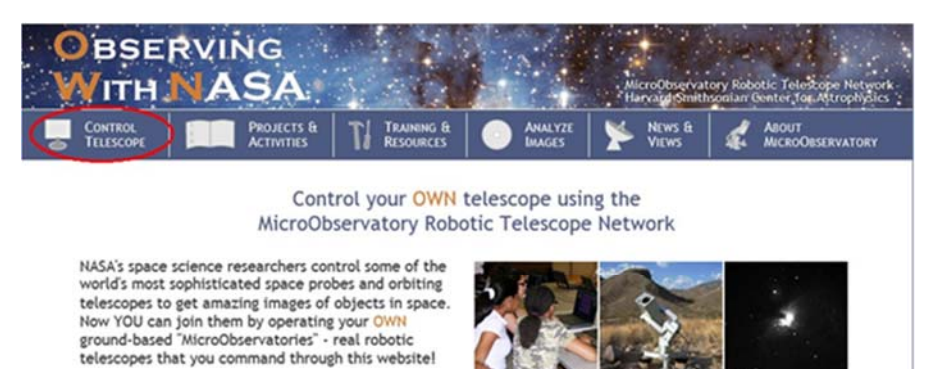

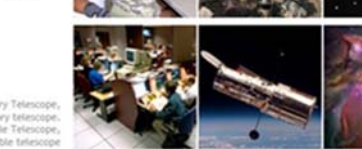

image tal<br>Sottom panel: Sci increasurementy to

では、撮影の予約をします。ホームページの Control Telescope をクリックします。

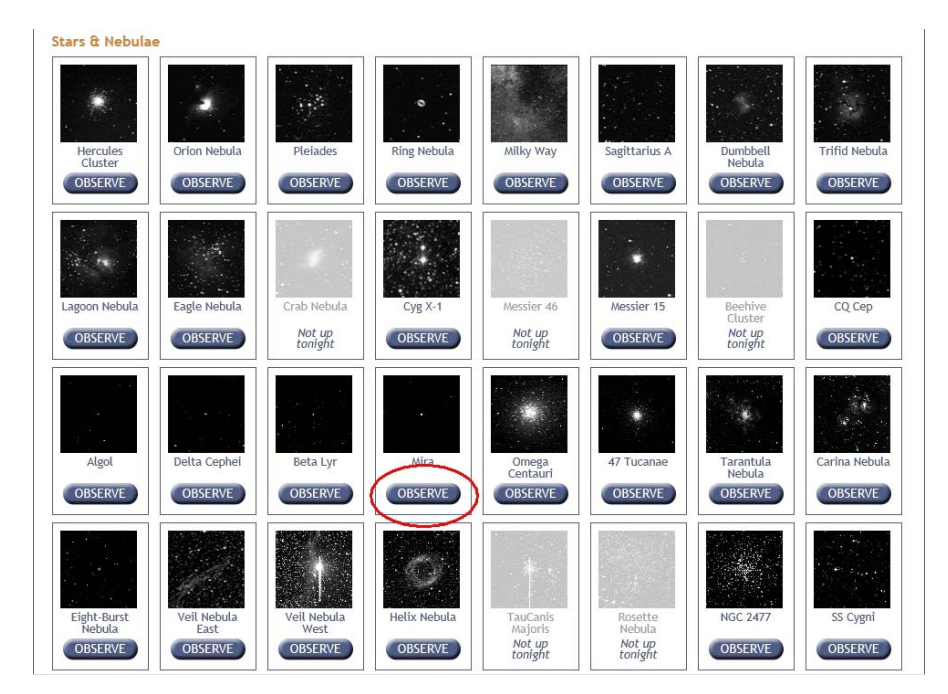

次は撮影したい天体の OBSERVE ボタンを押します。Mira を押してみます。

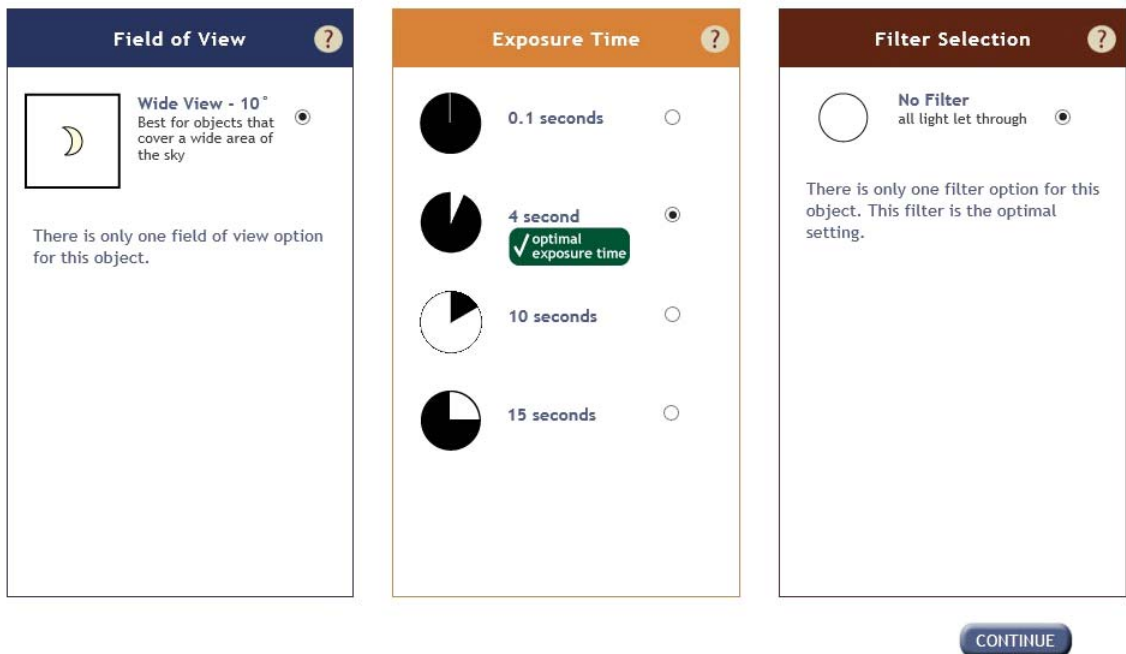

この画面で3つの選択をします。

Field of View で撮影する画像の画角を選びます。この例では 10 度しかありませんがチ ェックは必要です。

Exposure Time で露出時間を選びます。ここには 0.1 秒・4 秒・10 秒・15 秒が選べます。 たとえば 10 秒にしたい場合は 10 秒の横の○をクリックします。もし、露出オーバーの場 合はポップアップで「露出オーバーですよ!」って教えてくれます。4 秒を選んだら「いい ですね!」ってポップアップが出ます。上図の緑のメッセージがそれです。

Filter Selection でフィルターを選びます。この例では No Filter しかありませんので、 これを選択します。

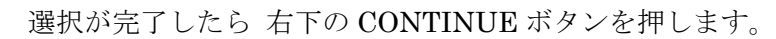

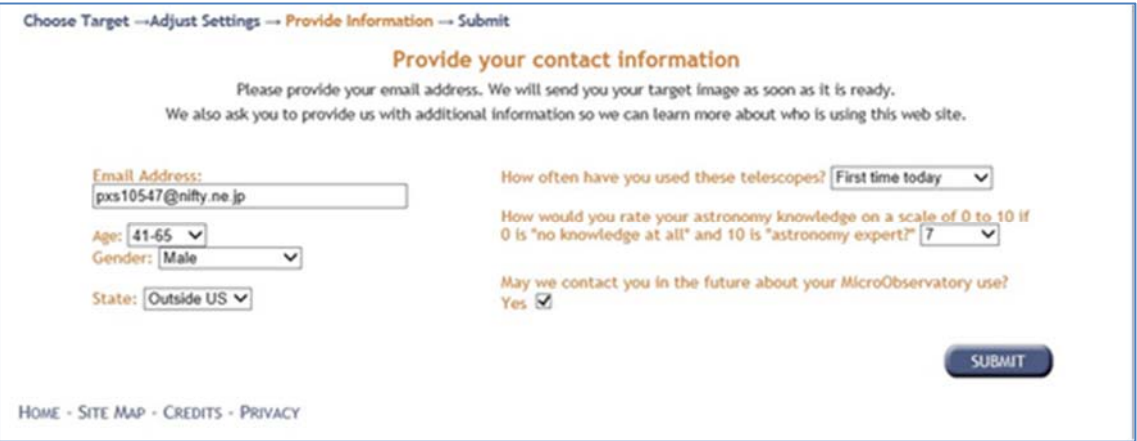

次はメールアドレスや年齢などを記入します。

Email Address に電子メールアドレスを入力します。撮影は自動撮影で望遠鏡が適切な 時刻に撮影してくれます。撮影したら電子メールで連絡が来ますので間違えのないように 入力します。

Age はプルダウンで年齢を選択します。Gender は性別です。Male は男性。State はアメ リカの州の選択ですが日本からですので Outside US にします。右側は First time today を選びました。初めての利用ですのでこれを選択します。Astronomy expert は選択に困り ます。自分がどれくらい天文のエキスパートですか?と問われています。観測とかしてい るので真ん中より上かなーと思って 7 にしました。よくわからない場合は 5 が良いかと思 います。一番下の yes にチェックしましたがしなくても大丈夫です。

全て記入したら SUBMIT ボタンを押します。

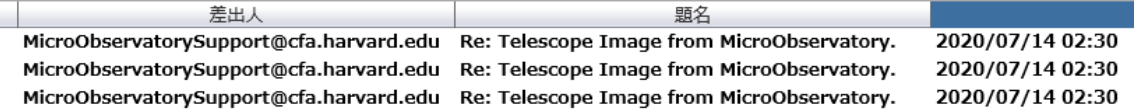

翌日に電子メールが来ていました。今回はミラ・アルゴル・CQ Cep の 3 つの撮影をリク エストしましたのでメールも 3 つ来ました。メールを開くと

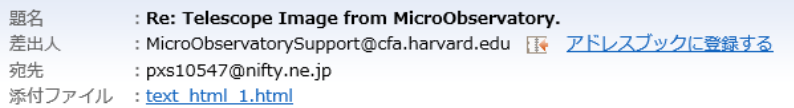

Dear MicroObservatory Guest Observer, Your Observing With NASA image of Mira is ready! To see your full-size image from your web browser, click on the links next to the thumbnail below. Access your image of Mira

Access your image of Mira がクリック出来るメールでしたので、これをクリックすると

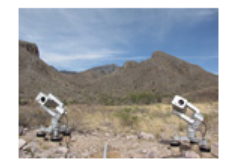

**Recent Image Directory** 

## Click for information on this image

To save this image in basic GIF format (below), click, hold & drag the picture to your desktop.

To save this image in high-quality FITS format (recommended), right click on the following link: Mira200713111936.FITS

View this in JS9/4L software to view the special FITS image format.

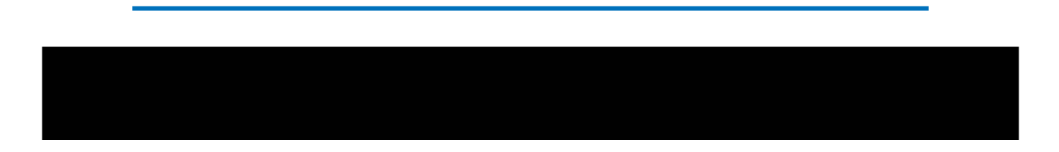

 撮影された画像が表示されます。今回は真っ黒でした。ミラもアルゴルも曇っていて真 っ黒か雲が写っていました。CQ Cep はちゃんと写っていました。

 測光するには Fits 画像が欲しいので 上の図で「Mira20071311936.FITS」をマウスで クリックします。すると Fits 画像がダウンロード出来ます。

今回は CQ Cep しか写っていませんでしたので CQ Cep の画像を見てみます。

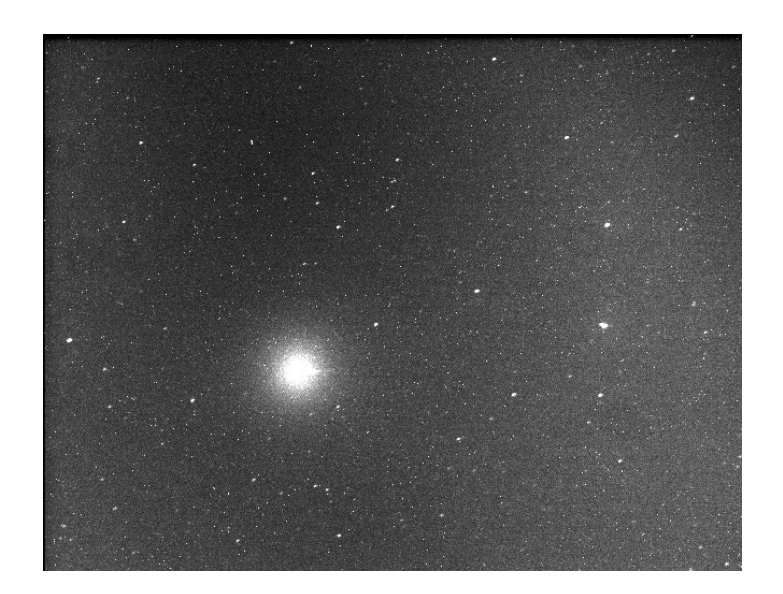

上の画像が CQ Cep の Fits 画像です。下の星図は AAVSO のチャートです。

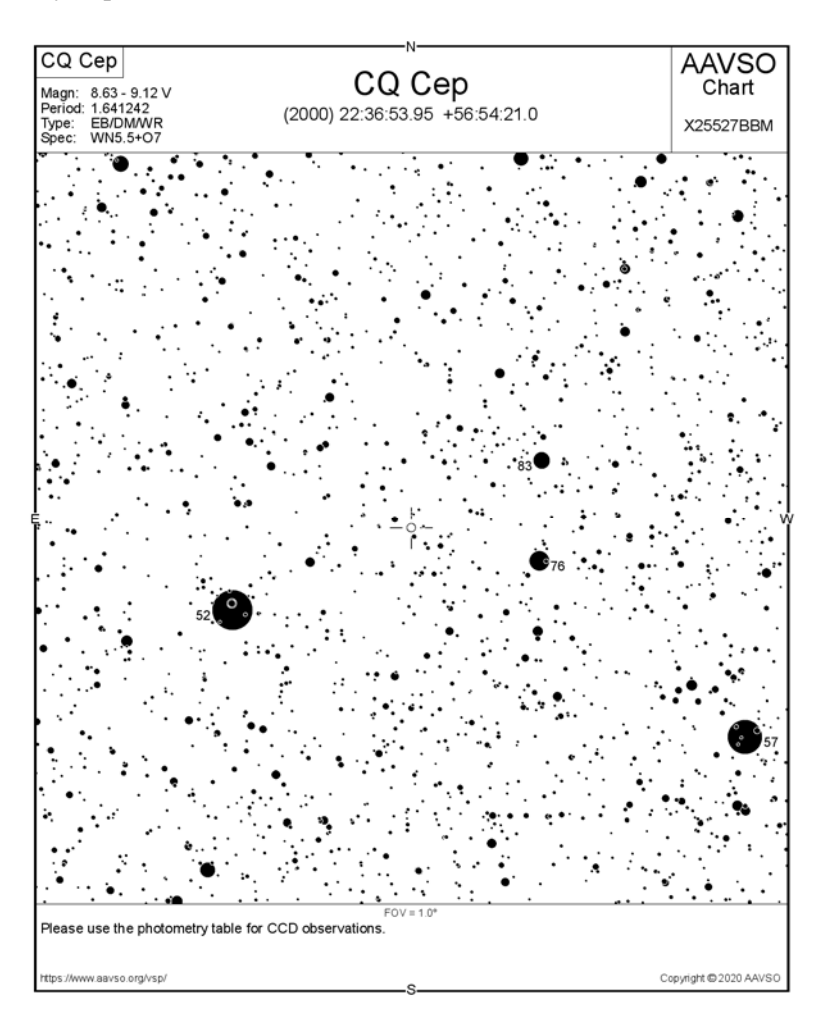

これ以降は測光作業ですね!皆様もインターネット望遠鏡で変光星観測をしてみません か?どの国のどの望遠鏡を使って撮影したと言った細かな情報は Fits のヘッダーに書かれ ています。